# Web Veteran's Health Information Systems and Technology Architecture Remote Access Management (WebVRAM) User Guide

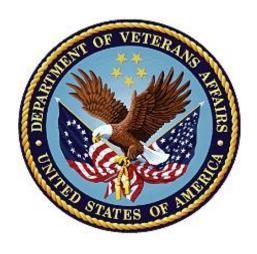

March 2024

**Department of Veterans Affairs** 

Office of Information and Technology

# **Revision History**

| Date       | Document<br>Revision                                          | <b>Description</b> Author                                                                                                    |                                         | · |  |
|------------|---------------------------------------------------------------|----------------------------------------------------------------------------------------------------|-----------------------------------------|---|--|
| 3/2/2024   | 10.0 Updated for Release 10.0. Angular and Bootstrap 3/2/2024 |                                                                                                    | WebVRAM<br>Project Team,<br>VA OIT EPMO |   |  |
| 12/14/2023 | 9.0                                                           | Updated for Release 9.0. Updated Section <u>6.1.4. Other</u> <u>Errors</u> to reflect updated YourlT ticket interface.                                                                                                    | WebVRAM<br>Project Team,<br>VA OIT EPMO |   |  |
| 8/23/2023  | 8.1                                                           | Reviewed for patch WEBG*3*17 – No changes were required. This patch does not make any changes to GUI or user-facing components.                                                                                                    | WebVRAM<br>Project Team,<br>VA OIT EPMO |   |  |
| 8/23/2023  | 8.0                                                           | Release 8.0: Updated Month/date in cover page and footers                                                                                                    | WebVRAM<br>Project Team,<br>VA OIT EPMO |   |  |
| 3/16/2023  | 7.0                                                           | Updated Date on Cover page and Footers                                                                                                    | WebVRAM<br>Project Team,<br>VA OIT EPMO |   |  |
| 2/7/2023   | 7.0                                                           | Added Section 2.4: System Maintenance                                                                                                    | WebVRAM<br>Project Team,<br>VA OIT EPMO |   |  |
| 12/20/2022 | 6.2                                                           | Release 6.2 changes:  Updated date info on cover page  Updated date on footers area  Updated Screenshot for:  Figure 8 - WebVRAM Home Screen  Figure 13 - Launch Reflection Button  Figure 23 - Launch CPRS button  Figure 28 - Launch CPRS Button  Figure 33 - Launch New VA EHR Button  Figure 35 - Launch Synchronize Button  Figure 36 - Launch Synchronize Successful  Figure 38 - My Profile Page  Figure 39 - My Business Unit and Admins Page | WebVRAM<br>Project Team,<br>VA OIT EPMO |   |  |

| 10/05/2022 | 6.0   | <ul> <li>Updates for WebVRAM Release 6.0:</li> <li>Updated screenshot for Figure 7: WebVRAM Home Screen</li> <li>Added Section <u>5.3 User Profile</u></li> <li>Added new images in section <u>5.3 User Profile</u></li> </ul>                                                                      | WebVRAM<br>Project Team,<br>VA OIT EPMO |
|------------|-------|----------------------------------------------------------------------------------------------------|-----------------------------------------|
| 9/6/2022   | 5.0.2 | Updates for WebVRAM Release 5.0.2: Updated Screenshots for following:  • Section 4, Figure 6, 6a: WebVRAM Login Screen  • Section 5.1.17; added screenshot Figure 34a: Launch Synchronize Successful                                                                                                | WebVRAM<br>Project Team,<br>VA OIT EPMO |
| 7/20/2022  | 5.0   | Updated instructions and screenshots in Section 5 and 5.1.2                                                                                                    | WebVRAM<br>Project Team,<br>VA OIT EPMO |
| 7/8/2022   | 5.0   | Removed all references to Internet Explorer browser as it is no longer supported.                                                                                                    | WebVRAM<br>Project Team,<br>VA OIT EPMO |
| 6/24/2022  | 5.0   | Updated for WebVRAM Release 5.0,  Added Section to Document IAM/PIV feature: 4.2. IAM / PIV Login - Link PIV to your Home VistA site 4.3.IAM / PIV Login - Login to WebVRAM with PIV Card  Updated Section 5.1.2 to reflect new Launch CPRS workflow related to IAM/PIV feature, removed figure 25. | WebVRAM<br>Project Team,<br>VA OIT EPMO |

| 2/23/2022 | 4.1 | Added Quick Start Section 1 (Quick Start Guide).                                                                                                    | WebVRAM Team, VA Office of Information and Technology (OIT) Development, Security, and Operations (DevSecOps) Software Product Management (SPM) |
|-----------|-----|----------------------------------------------------------------------------------------------------|----------------------------------------------------------------------------------------------------|
| 12/9/2021 | 4.0 | <ul> <li>Updated for WebVRAM Release 4.0, (associated with informational VistA patch WEBG*3*5):</li> <li>Updated Section 2.5 (References and Resources) to replace "Rational" with "Jira."</li> <li>Updated verbiage in Sections 3.1 (System Summary), 0 (Logging in to WebVRAM), and 5.3 (Changing Verify Code) to add Microsoft Edge as a supported internet browser.</li> <li>Replaced Figure 5 (WebVRAM High-level System Interfaces).</li> <li>Replaced Figure 6 (WebVRAM High-level Application Design) and updated Alt Text.</li> <li>Replaced Figure 7 (WebVRAM Data Flow and User Navigation) and updated Alt Text.</li> <li>Replaced Figure 8 (WebVRAM Terms and Conditions for Usage Screen).</li> <li>Replaced Figure 9 (WebVRAM PIV Login Screen).</li> <li>Added details to introduction of Section 5 (Using the Software).</li> <li>Corrected step 3 of Section 5.1.8 (Access CPRS at Remote Sites Using CPRS Desktop Launcher); a user MUST synchronize to a remote site using WebVRAM at least every 29 days to keep their VistA profile active at that site.</li> <li>Replaced Figure 48 (WebVRAM Login – Change Verify Code).</li> </ul> | WebVRAM Team, VA Office of Information and Technology (OIT) Development, Security, and Operations (DevSecOps) Software Product Management (SPM) |

|            |     | <ul> <li>Added directions on how to submit a ticket to<br/>Enterprise Service Desk to Section <u>6.1.4</u> (Other Errors).</li> </ul>                                                                         |                          |
|------------|-----|----------------------------------------------------------------------------------------------------|--------------------------|
|            |     | <ul> <li>Removed references to Fee Basis Claims System (FBCS) from Sections <u>3.1</u> (System Summary), <u>3.3</u> (Data Flows), and Appendix <u>A</u> (Appendix A – Acronyms and Abbreviations).</li> </ul> |                          |
|            |     | <ul> <li>Added "WEBG" to Appendix <u>A</u> (Appendix A – Acronyms<br/>and Abbreviations).</li> </ul>                                                                                                    |                          |
| 4/8/2021   | 3.0 | Updated for WebVRAM Release 3.0 (associated with VistA patch WEBG*3*1):                                                                                                    | WebVRAM<br>Project Team, |
|            |     | <ul> <li>Added Section <u>5.1.8</u> (Access CPRS at Remote Sites<br/>Using CPRS Desktop Launcher).</li> </ul>                                                                                                 | VA OIT EPMO              |
|            |     | <ul> <li>Added note regarding use of Joint Legacy viewer to<br/>Section <u>5.1.9</u> (New VA EHR Integration with<br/>WebVRAM).</li> </ul>                                                                    |                          |
|            |     | • Edited note in Section <u>5.1.10</u> (Launch ).                                                                                                    |                          |
|            |     | <ul> <li>Added Section <u>6.1.3</u> (Duplicate VistA Accounts at<br/>Remote Site).</li> </ul>                                                                                                    |                          |
|            |     | <ul> <li>Retitled Section 6 to Appendix <u>A</u> (Appendix A –<br/>Acronyms and Abbreviations).</li> </ul>                                                                                                    |                          |
| 10/22/2020 | 2.1 | Updated for WebVRAM Release 2.0 (New VA EHR Integration):                                                                                                    | WebVRAM<br>Project Team, |
|            |     | <ul> <li>Added information about DIVISION field to Section 4     (Getting Started), step 3.</li> </ul>                                                                                                    | VA OIT EPMO              |
|            |     | <ul> <li>Updated link to TRM in Section <u>5.1.7</u> (Launching<br/>Multiple CPRS Sessions).</li> </ul>                                                                                                    |                          |
|            |     | <ul> <li>Added Section <u>5.1.9</u> (New VA EHR Integration with<br/>WebVRAM) and subsection <u>5.1.10</u> (Launch).</li> </ul>                                                                               |                          |

| 4/21/2020  | 2.0 | <ul> <li>Updated for WebVRAM Release 1.2 (associated with information-only patch WEBG*1.0*1):</li> <li>Added NOTE regarding PIV linkage to Section 4 (Getting Started), step 4.</li> <li>Added NOTE regarding accessing Home VistA to Section 0 (Logging in to WebVRAM), step 3.</li> <li>Updated Figure 9 (WebVRAM PIV Login Screen).</li> <li>Entirely rewrote Section 0 (Logging in to WebVRAM), step 5.</li> <li>Updated Figure 12 (Tools Drop-down – Update eSignature Code).</li> <li>Clarified verbiage in Section 4.1 (Update eSignature Code and Details), steps 1 and 3.</li> <li>Added Section 5.1.1 (Launch Mode: Reflection), step 3.</li> <li>Clarified verbiage in Section 5.1.5 (Launch Mode: CPRS), steps 3, 4, and 5.</li> <li>Added Section 5.1.6 (Launch Mode: CPRS with Custom Reflection Profiles).</li> <li>Added Figure 52 (Unauthorized Access Error Message).</li> <li>Various minor formatting and verbiage changes.</li> </ul> | WebVRAM<br>Project Team,<br>VA OIT EPMO |
|------------|-----|----------------------------------------------------------------------------------------------------|-----------------------------------------|
| 12/6/2019  | 1.9 | Technical Writer review and edit.                                                                                                    | Technical<br>Writer, VA OIT<br>EPMO     |
| 12/5/2019  | 1.8 | Added Section <u>4.1.1.2.1</u> CPAC Users: Configure Tile View for Multiple VistA Sessions at the Same Site.                                                                                                    | WebVRAM<br>PMO Team                     |
| 12/3/2019  | 1.7 | Updated to address comments from Health Product Support.                                                                                                    | Technical<br>Writer, VA OIT<br>EPMO     |
| 11/26/2019 | 1.6 | Updated Section <u>1.2.2</u> Assumptions and <u>Section 3</u> Getting Started.  Added Section <u>3.2</u> Update eSignature Code and Details.  Technical Writer review and edit.                                                                                                    | WebVRAM<br>Project Team,<br>VA OIT EPMO |
| 10/29/2019 | 1.5 | Technical Writer review and edit.                                                                                                    | Technical<br>Writer, VA OIT<br>EPMO     |
| 10/25/2019 | 1.4 | Added content to launch multiple VistA and CPRS sessions, plus changing Reflection settings to support multiple sessions to the same VistA site.                                                                                                    | WebVRAM<br>PMO Team                     |

| 10/24/2019 | 1.3 | Changed date on cover page to current month. | WebVRAM<br>PMO Team                 |
|------------|-----|----------------------------------------------|-------------------------------------|
| 9/16/2019  | 1.2 | Added clarification for FBCS users.          | WebVRAM<br>PMO Team                 |
| 8/27/2019  | 1.1 | Technical Writer review and edit.            | Technical<br>Writer, VA OIT<br>EPMO |
| 8/23/2019  | 1.0 | Baseline.                                    | WebVRAM<br>PMO Team                 |

## **Table of Contents**

| 1. |     | Quick Start Guide                                          | 2  |
|----|-----|------------------------------------------------------------|----|
| 2. |     | Introduction                                               | 6  |
|    | 2.1 | Purpose                                                    | 6  |
|    | 2.2 | Document Orientation                                       | 7  |
|    | 2.2 | .1 Organization of the Manual                              | 7  |
|    | 2.2 | 2 Assumptions                                              | 7  |
|    | 2.2 | 3 Coordination                                             | 7  |
|    | 2.3 | Disclaimers                                                | 7  |
|    | 2.3 | .1 Software Disclaimer                                     | 7  |
|    | 2.3 | .2 Documentation Disclaimer                                | 8  |
|    | 2.4 | Documentation Conventions                                  | 8  |
|    | 2.5 | References and Resources                                   | 8  |
|    | 2.6 | <b>Enterprise Service Desk and Organizational Contacts</b> | 9  |
| 3. |     | System Maintenance                                         | 9  |
|    | 3.1 | System Summary                                             | 9  |
|    | 3.2 | System Configuration                                       |    |
|    | 3.3 | Data Flows                                                 | 10 |
|    | 3.4 | User Access Levels                                         | 12 |
|    | 3.5 | Continuity of Operation                                    | 13 |
| 4. |     | Getting Started                                            | 13 |
|    | 4.1 | Update eSignature Code and Details                         | 16 |
|    | 4.2 | IAM / PIV Login - Link PIV to your Home VistA site         |    |
|    | 4.3 | IAM / PIV Login – Login to WebVRAM with PIV Card           |    |
| 5. |     | Using the Software                                         | 22 |
|    | 5.1 | Remote Session: Launch Mode                                |    |
|    | 5.1 | .1 Launch Mode: Reflection                                 | 24 |
|    | 5.1 | .2 Launching Different Multiple Remote VistA Sessions      | 25 |
|    | 5.1 | -                                                          |    |
|    | 5.1 | ·                                                          |    |
|    |     | Site                                                       |    |
|    | 5.1 | .5 Launch Mode: CPRS                                       | 32 |
|    | 5.1 | .6 Launch Mode: CPRS with Custom Reflection Profiles       | 34 |
|    | 5.1 | .7 Launching Multiple CPRS Sessions                        | 37 |

|       | 5.1.8      | Access CPRS at Remote Sites Using CPRS Desktop Launcher | 38  |
|-------|------------|---------------------------------------------------------|-----|
|       | 5.1.9      | New VA EHR Integration with WebVRAM                     | 39  |
|       | 5.1.10     | Launch New VA EHR Button                                | 41  |
| 5     | .2 Lau     | ınch Mode: Synchronize                                  | 42  |
| 5     |            | anging Verify Code                                      |     |
| 5     |            | er Profile                                              |     |
|       |            | t System                                                |     |
| 6.    |            | oubleshooting                                           |     |
|       |            | ecial Instructions for Error Correction                 |     |
| U     | 6.1.1      | Unauthorized Access Error                               |     |
|       | 6.1.2      |                                                         |     |
|       |            | Reflection Fails to Launch                              |     |
|       | 6.1.3      | Duplicate VistA Accounts at Remote Site                 |     |
|       | 6.1.4      | Other Errors                                            |     |
| A.    | Ар         | pendix A – Acronyms and Abbreviations                   | 52  |
|       |            | List of Figures                                         |     |
|       |            |                                                         |     |
| Figur | e 1: Micr  | o Focus Reflection File Open Setting Change, 1 of 4     | 3   |
| Figur | re 2: Micr | o Focus Reflection File Open Setting Change, 2 of 4     | 4   |
| Figur | re 3: Micr | o Focus Reflection File Open Setting Change, 3 of 4     | 4   |
| _     |            | o Focus Reflection File Open Setting Change, 4 of 4     |     |
| _     |            | VRAM High-level System Interfaces                       |     |
| _     |            | VRAM High-level Application Design                      |     |
| _     |            | VRAM Data Flow and User Navigation                      |     |
| _     |            | VRAM Terms and Conditions for Usage Screen              |     |
|       |            | VRAM PIV Login Screen                                   |     |
| _     |            | bVRAM A/V Code Login Screen                             |     |
| _     |            | bVRAM Home Screen                                       |     |
| _     |            | ols Drop-down – Update eSignature Code                  |     |
| _     |            | date eSignature Code Screen                             |     |
| _     | -          | date eSignature Details                                 |     |
| _     |            | ms and Conditions                                       |     |
| _     |            | n In With VA PIV Card                                   |     |
| _     |            |                                                         |     |
| _     |            | Single Sign-On pagebVRAM Terms and Conditions page      |     |
| _     |            | bVRAM PIV Card Sign-in pagebVRAM PIV Card Sign-in page  |     |
| rigui | C LO. VVC  | DVIVIORITIV Cara Digit in page                          | ∠ ۱ |

| Figure 21: ActivClient Login                                                     | 21 |
|----------------------------------------------------------------------------------|----|
| Figure 22: WebVRAM Application Home Page                                         | 21 |
| Figure 23: Launch Mode Drop-down                                                 | 24 |
| Figure 24: Launch Reflection Button                                              | 25 |
| Figure 25: VistA Login                                                           | 25 |
| Figure 26: Launch Multiple Reflection Sessions to Different Remote VistA Systems | 26 |
| Figure 27: Reflection Workspace Settings Access                                  | 27 |
| Figure 28: Reflection – Configure User Interface Link                            | 28 |
| Figure 29: Reflection – Change User Interface Mode                               | 29 |
| Figure 30: Reflection – Cascading View of Multiple Same-site Sessions            | 30 |
| Figure 31: Reflection – Arrange Windows Icon and Drop-down                       | 31 |
| Figure 32: Reflection – Arrange Windows Tile Vertical Selection                  | 31 |
| Figure 33: Reflection – Tile Vertical View                                       |    |
| Figure 34: Launch CPRS Button                                                    | 32 |
| Figure 35: CPRS Version Screen                                                   | 33 |
| Figure 36: Windows Security: VistA Login - Certificate Selection screen          | 33 |
| Figure 37: Tools Menu, Reflection Profiles Option                                | 34 |
| Figure 38: Reflection Profiles Screen                                            | 35 |
| Figure 39: Launch CPRS Button                                                    | 36 |
| Figure 40: CPRS Version Screen                                                   | 36 |
| Figure 41: PIV Select a Certificate Screen                                       |    |
| Figure 42: CPRS Login Screen                                                     |    |
| Figure 43: WebVRAM New VA EHR Connections User Workflow                          | 40 |
| Figure 44: Launch New VA EHR Button                                              |    |
| Figure 45: New VA EHR PIV Login Screen                                           | 42 |
| Figure 46: Launch Synchronize Button                                             |    |
| Figure 47: Launch Synchronize Successful                                         | 43 |
| Figure 48: WebVRAM Login – Change Verify Code                                    |    |
| Figure 49: My Profile page                                                       |    |
| Figure 50: My Business Unit and Admins page                                      |    |
| Figure 51: WebVRAM Logout                                                        |    |
| Figure 52: Unauthorized Access Error Message                                     |    |
| Figure 53: Duplicate VistA Account Error                                         | 47 |
| Figure 54: yourIT Desktop Icon                                                   | 48 |
| Figure 55: yourIT Desktop Icon                                                   | 48 |
| Figure 56: Report an Issue button                                                |    |
| Figure 57: Report a New Issue                                                    |    |
| Figure 58: Report a New Issue continued                                          |    |
| Figure 59: User Information                                                      | 49 |
| Figure 60: Report an Issue fields                                                | 50 |

| Figure 61: Report an Issue fields cont'd             |    |
|------------------------------------------------------|----|
|                                                      |    |
| List of Tables                                       |    |
| Table 1: Documentation Symbols and Descriptions      | 8  |
| Table 2: Enterprise Service Desk Support Information | 9  |
| Table 3: Acronyms and Abbreviations                  | 52 |

## 1. Quick Start Guide

To access the WebVRAM application, the user follows these initial process steps:

- 1. A user must obtain permission from their Business Line Director to use the WebVRAM application to access remote VistA systems and perform job-related work at those locations.
- 2. A WebVRAM user must have an active VA Network Profile (known as an Active Directory profile as seen in the Global Access List (GAL) in Outlook) and be able to login to the VA network directly via the Cisco VPN or Citrix.
- 3. A user must have a current Home VistA user account in a VA Medical Center (VAMC) VistA System. If you do not, submit an ESD request to get a *Production* VistA account established in the VAMC VistA System nearest to your place of residence.
- 4. A user must have the **WEBG WEBVRAM GUI** Secondary Menu Option added to your Home VistA account. This is done by submitting an ePAS request to your local IT Support Staff or Automated Data Processing Application Coordinator (ADPAC) requesting that this menu option be added to your Home VistA account.
- 5. A user must have a current and correct **DIVISION** value in their Home VistA account. Submit an ESD request assigned to your local IT Support staff check your Home VistA account to verify that the **DIVISION field** is not blank or incorrectly assigned.

IMPORTANT: If the DIVISION field is blank or incorrect, the user may not be able to connect to all authorized remote VistA sites through WebVRAM.

- 6. When steps 1 5 are completed, a user must contact the WebVRAM Business Unit Administrator, assigned to the user's business unit, to request their user profile be added to the WebVRAM database, which will allow login to the application.
- 7. All users need to complete this step one time only. To prepare for 2-Factor Authentication (2FA)/Personal Identification Verification (PIV) login to WebVRAM, the user must perform a one-time link of their Home VistA user account to their PIV login capabilities through the Identify and Access Management (IAM) Link My Account process.

To perform the link, follow the instructions in the yourIT/Service Now (SNOW) Knowledge Article entitled, "How do I bind or link my PIV card to my VistA/CPRS

- account?" Alternatively, the user may call the ESD to request help to perform the Link My Account process.
- 8. The user must open **Reflection Workspace** on their workstation, access the Settings for that application, select Specify Trusted Locations then uncheck the Open files only from trusted locations box, followed by clicking **OK** as shown here.

Micro Focus Reflection Kerberos Manager Key Agent Reflection FTP Client Reflection IBM Printer 1. Scroll to and click Reflection Workspace Reflection Workspace Reflection Workspace Elevated Microsoft CMTrace Microsoft Edge Microsoft Endpoint Manager ቦነ Microsoft Intune Management Ext... Y ~ Microsoft Office 2013 (i) Microsoft Office Tools Microsoft Silverlight O 2. Click Windows Start button

Figure 1: Micro Focus Reflection File Open Setting Change, 1 of 4

Figure 2: Micro Focus Reflection File Open Setting Change, 2 of 4

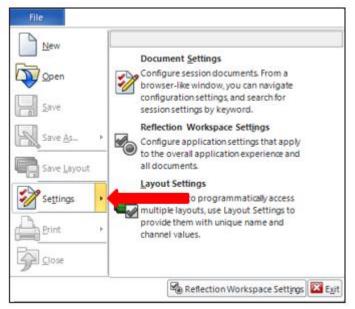

Figure 3: Micro Focus Reflection File Open Setting Change, 3 of 4

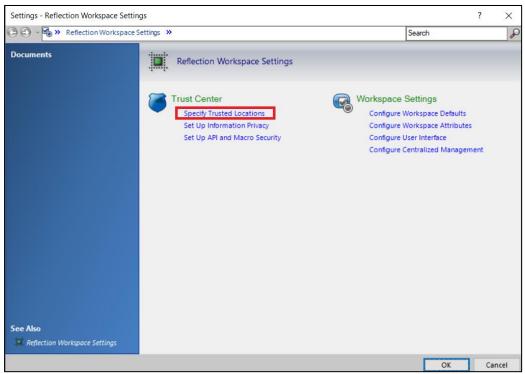

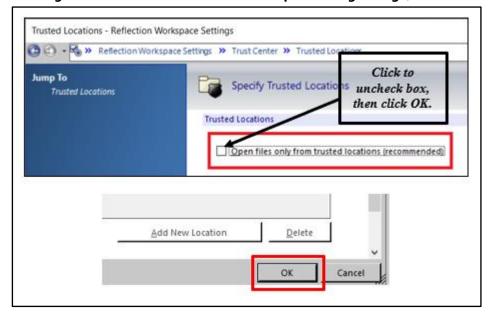

Figure 4: Micro Focus Reflection File Open Setting Change, 4 of 4

9. After all the above steps are completed, the user can login to WebVRAM, select a remote site to perform work at, then launch a connection session to that site and WebVRAM will log them into all remote sites they are authorized to access using their Home VistA Access and Verify Codes. Details regarding WebVRAM login and launching connection sessions to remote sites are provided in the next sections.

IMPORTANT: If due to network latency the Reflection session takes longer than normal to connect to the remote site and log you into VistA at that site, the user may receive an "Invalid Access or Verify Code" error and will need to manually enter their Home VistA Access and Verify codes at the next prompt.

- 10. If you change work locations and your Windows Active Directory (GAL) ID changes while at the same time your Home VistA location and profile change, you must contact your Business Unit Administrator and work with them to make the appropriate changes in your WebVRAM profile. Failure to do so will prevent you from accessing the WebVRAM application.
- 11. If you move to another job, leave VA for other work, or retire from VA, you must contact your Business Unit Administrator so they can disable your WebVRAM user profile.

## 2. Introduction

In April 2011, the Executive Director of Office of Information and Technology (OIT) Field Operations challenged the Director, Region Field Program Office (FPO), with finding a technology solution to solve access control complexities for the Consolidated Patient Account Center (CPAC). As a result, a Single Sign On (SSO) project was chartered to develop a local application, utilizing existing capabilities of the VistA CLAIMS System and Remote Procedure Call (RPC) Broker that would potentially be migrated to the VA enterprise to allow remote access (read and write), using a single set of credentials, for organizations requiring access to information resources provided by Veterans Health Information Systems and Technology Architecture (VistA).

The VistA Remote Access Management (VRAM) application was developed to address these access control complexities. VRAM was deployed to CPAC users to allow remote terminal emulation and certain Graphical User Interface (GUI) application connectivity to perform consolidated Medical Care Cost Fund/Recovery and other activities as part of the CPAC mission.

To promote process improvement, implementation of the Web VistA Remote Access Management (WebVRAM) application provides a web-based application to move the VRAM functionality to a cloud computing environment in keeping with the VA Enterprise Cloud initiatives and policy direction. The WebVRAM application will continue to offer a solution which allows synchronization of account credentials by replacing the prior model of user authorization through the VistA CLAIMS system and leveraging the VistA Station ID Callback module (STIC) at user login while maintaining an internal user table that can be electronically populated with user profiles, VistA menus, and keys.

With the cloud-hosted application, users of WebVRAM will continue to enjoy consistency in access to disparate VistA systems while system administrators and systems security personnel experience a reduction in account management activities and standardization of access according to nationally approved access standards. The web-based offering enhances the efficiency achieved by both OIT and Veterans Health Administration (VHA) business partners in obtaining access to disparate VistA systems and enterprise-wide data required to perform VA national-level program business functions. Veteran patient care can be improved as it will take less time for the care provider to access disparate Veteran records across the VA enterprise.

## 2.1 Purpose

The purpose of the WebVRAM User Guide is to familiarize users with the key features and navigational elements of the application. Additionally, this guide provides technical information to system administrators, IT support staff, and other authorized users. It will be updated as needed in subsequent releases.

#### 2.2 Document Orientation

The document orientation is shown below in Sections 2.2.1 through 2.5.

#### 2.2.1 Organization of the Manual

The major sections of the User Guide are shown in the Table of Contents above.

The target audience for this guide includes authorized users, system administrators, and IT support staff.

#### 2.2.2 Assumptions

This guide was written with the following assumptions:

- WebVRAM users are authorized by business line management to access the application.
- Users are authorized to access and use VistA applications to perform their jobs.
- The user has a basic knowledge of WebVRAM access and options.
- Users of the WebVRAM application have current VA Network access and an active local or Home VistA user profile. The user must also arrange to have the WEBG WEBVRAM GUI Secondary menu option added to their VistA profile. That menu option is required for the user to be able to login to the WebVRAM application.
- The primary menu option at the user's Home Vista system is a standard VistA menu name (not a custom menu name).
- Required local Security Keys are identified and incorporated into User Account Profiles by an authorized WebVRAM Business Unit Administrator.

#### 2.2.3 Coordination

Users must obtain approval from their line manager to access and use the WebVRAM application in the performance of their job. The process for obtaining approval is outlined in Section 4 below.

WebVRAM software and documentation disclaimers include disclaimers "as written" in all VA user documentation and are shown below in Sections 2.3.1 and 2.3.2.

### 2.3 Disclaimers

#### 2.3.1 Software Disclaimer

This software was developed at the Department of Veterans Affairs (VA) by employees of the Federal Government in the course of their official duties. Pursuant to Title 17 Section 105 of the United States Code, this software is not subject to copyright

protection and is in the public domain. VA assumes no responsibility whatsoever for its use by other parties, and makes no guarantees, expressed or implied, about its quality, reliability, or any other characteristic. We would appreciate acknowledgement if the software is used. This software can be redistributed or modified freely if any derivative works bear some notice that they are derived from it, and any modified versions bear some notice that they have been modified.

#### 2.3.2 Documentation Disclaimer

The appearance of external hyperlink references in this manual does not constitute endorsement by the Department of Veterans Affairs (VA) of this website or the information, products, or services contained therein. The VA does not exercise any editorial control over the information you may find at these locations. Such links are provided and are consistent with the stated purpose of the VA.

#### 2.4 Documentation Conventions

This manual uses several methods to highlight different aspects of the material.

Various symbols are used throughout the documentation to alert the reader to special information. The table below gives a description of each of these symbols.

**Table 1: Documentation Symbols and Descriptions** 

| Symbol     | Description                                                                                                    |
|------------|----------------------------------------------------------------------------------------------------|
| <b>(1)</b> | <b>NOTE:</b> Used to inform the reader of general information including references to additional reading material. |
| A          | <b>CAUTION:</b> Used to caution the reader to take special notice of critical information.                         |

"Snapshots" of computer online displays (i.e., character-based screen captures/dialogs) and computer source code are shown in a non-proportional font and enclosed within a box. Also included are Graphical User Interface (GUI) Microsoft Windows images (i.e., dialogs or forms).

User's responses to online prompts (e.g., manual entry, taps, clicks, etc.) will be shown in **boldface type**.

#### 2.5 References and Resources

- WebVRAM System Design Document
- WebVRAM Requirement Elaboration Document
- WebVRAM User Stories and Backlog Jira Repository

## 2.6 Enterprise Service Desk and Organizational Contacts

Enterprise Service Desk (ESD) support information is provided in the table below.

**Table 2: Enterprise Service Desk Support Information** 

| Name                           | Role                             | Org | Contact Info                                                                             |
|--------------------------------|----------------------------------|-----|------------------------------------------------------------------------------------------|
| OIT Enterprise<br>Service Desk | Tier 1 Support                   | OIT | Enterprise Service Desk (ESD)                                                            |
| OIT Enterprise<br>Service Desk | Tier 2 Support                   | OIT | Tier 1 ESD will escalate tickets to Tier 2 Support as required for issue resolution.     |
| OIT Enterprise<br>Service Desk | Tier 3<br>Application<br>Support | OIT | Tier 2 Support will escalate tickets to Tier 3 Support as required for issue resolution. |

# 3. System Maintenance

WebVRAM defines the personnel and roles to whom the system maintenance procedures and notifications are disseminated are to be the Information System Owner (ISO), Information System Security Officer (ISSO), applicable WebVRAM system support staff, OCCHD (Office of Connected Care Help Desk) helpdesk, Enterprise Service Desk (ESD), and system users.

## 3.1 System Summary

WebVRAM is a web-based, cloud-hosted application utilizing VA Enterprise Architecture and Design principles to facilitate user access to multiple remote VistA systems and related applications such as Computerized Patient Record System (CPRS), without requiring the user to establish login authentication and credentials at each VistA where Veteran data is to be viewed. The need for multiple VistA sessions, with separate user profile login to each VistA instance, is eliminated.

Application features are provided through a Graphical User Interface (GUI). The VA-approved web browser for accessing WebVRAM is Microsoft Edge version 91.0.864.67 or greater.

## 3.2 System Configuration

The WebVRAM solution is dependent on the user's local VistA system and the Station ID Callback module (STIC) for user authentication. A user must have a user profile archived and active in their local VistA system to be granted access to the WebVRAM application.

Detailed design and architecture are available for technical review in the WebVRAM System Design Document (SDD). Relationships between systems are shown in Figure 5. This diagram shows the WebVRAM servers hosting the application, known as Virtual

Machines (VMs), residing in the Azure Cloud (host) connected to an Azure Structured Query Language (SQL) database. The VMs and SQL database are accessible from the VA Network through a Load Balancer connected to the VA Virtual Private Network (VPN) Gateway. While the Azure Cloud is located within and part of the VA Network of systems, it is shown below separately from the VistA applications and the VistA STIC for data flow purposes. The figure further shows that user authentication (verifying the user is an authorized VA and WebVRAM user) is performed as the STIC is called by the WebVRAM application to validate the user's credentials on their local VistA system. The STIC also allows them to connect through the WebVRAM application to assigned remote VistA systems.

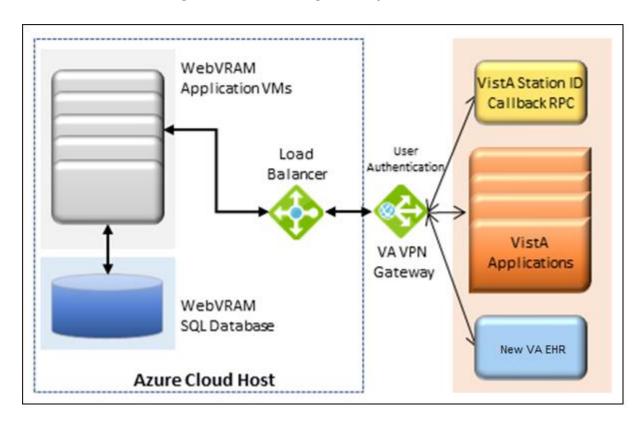

Figure 5: WebVRAM High-level System Interfaces

#### 3.3 Data Flows

Figure 6 provides a high-level architectural view of the WebVRAM solution. A discussion follows this diagram regarding data flows from a user perspective.

Figure 6: WebVRAM High-level Application Design

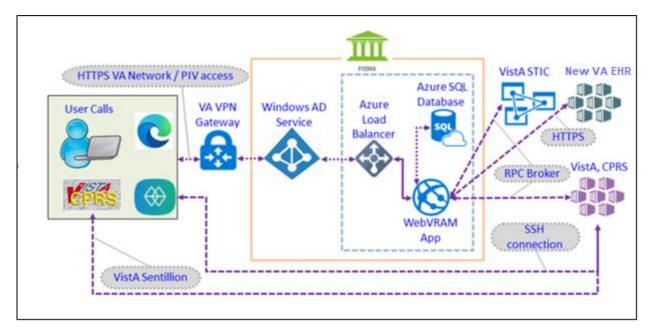

Using their local VistA Access and Verify codes, the user logs in to the WebVRAM application through the VA intranet portal Uniform Resource Locator (URL) or web address. The application calls the STIC to check the user's local VistA system and validates user credentials. If a user's local VistA profile is active, the user profile is retrieved from the local VistA system and sent to the WebVRAM application for storage in the WebVRAM User Table.

#### The user profile includes:

- VistA authorized menus and keys
- Electronic signature
- User title
- Service/section
- Name
- Degree
- National Provider Identifier (NPI)
- NPI Status

After the user is verified as an authorized user, the user is logged into the WebVRAM GUI and allowed to select or identify the remote VistA system(s) and is approved by their business line management to access. During user login, the application captures and stores the user login transaction, including date/time of login and user identifiers in an SQL database for auditing purposes. No Personally Identifiable Information (PII) is included in the login stored transaction.

The application launches a Micro Focus Reflection session (terminal emulation software) from the user's workstation, passes the single-use token to the target remote VistA system(s), and the Reflection emulator gives the user a VistA login screen without having to enter Access and Verify codes a second time. Multiple simultaneous VistA sessions to various remote locations can be initiated with WebVRAM. If the user is also authorized to access the Computerized Patient Record System (CPRS), they will be able to launch CPRS from the WebVRAM GUI site selection page.

Figure 7 provides an overview of the data flow during a user login and remote VistA connection session, and it provides more detail of the software and objects involved in the data flow.

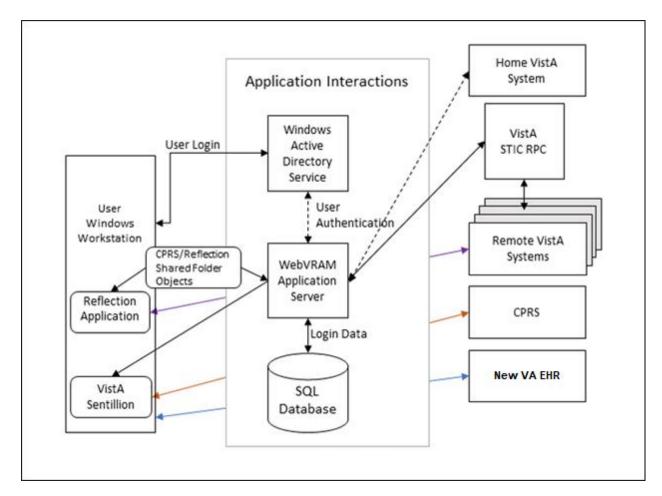

Figure 7: WebVRAM Data Flow and User Navigation

#### 3.4 User Access Levels

The WebVRAM application does not differentiate users by role. The application provides a mechanism to access multiple VistA systems where the user may or may not have existing credentials. All WebVRAM users have the same privileges regarding access to the software. The only restrictions that apply to the use of the application are based on

the VistA applications, menus, and security keys the user is authorized to use in the performance of their job. The same VistA applications the user is authorized to access on their local workstation will be available for use at each remote VistA system after WebVRAM provides access to the system.

## 3.5 Continuity of Operation

The WebVRAM application will be available for VA enterprise use 99.5% of the time, 24 hours a day, 365 days/year. In the event of a disaster affecting the VA Azure Cloud hosting environment where the application and associated database reside, a replication of the production environment, the application, and WebVRAM operations will be made to a failover site in a separate geographical location. Access to the WebVRAM application will be provided within a few hours of that replication to the failover site. Performance of the application within the failover environment will be like what the user experienced in the primary production environment.

## 4. Getting Started

Logging in to WebVRAM

- 1. From Microsoft Edge browser, navigate to the WebVRAM home page.
- 2. The Terms and Conditions web page will be the first page displayed. Read through the conditions and click **Accept the Terms and Conditions** as shown below.

Figure 8: WebVRAM Terms and Conditions for Usage Screen

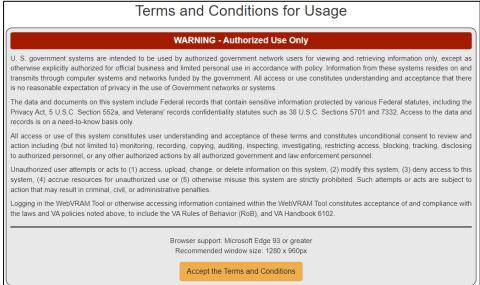

3. The next web page displayed is the WebVRAM Login page.

NOTE: The user's Home VistA System is displayed above the login screen. There is no need to use WebVRAM to access the user's Home VistA system because the user can already login directly to access VistA applications at their Home VistA site.

Figure 9: WebVRAM PIV Login Screen

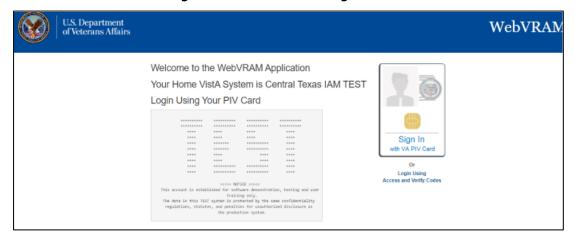

- 4. To log in with PIV Card, click on the "**Sign In with a VA PIV Card**" image. The user will then be prompted to enter their PIV PIN to authenticate.
- 5. To log in with Access and Verify Codes, click on the <u>Login Using Access and Verify Codes</u> link. The user will then be prompted to enter their local VistA Access and Verify Codes and click **Login** to access the application.

Figure 10: WebVRAM A/V Code Login Screen

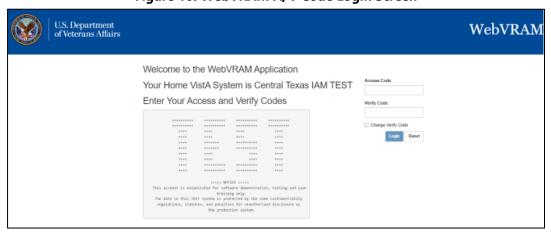

6. The WebVRAM application's home page is displayed. Sometimes during login, based on your Home VistA user profile, a window may open with a request to update your Electronic Signature (eSignature) code. See Section 4.1 Update eSignature Code for instructions for updating this code and associated data.

**NOTE:** The user's Home VistA system will NOT be displayed in the list of VistA sites the user can access because the user can already login directly to access VistA applications at their Home VistA site. The user does NOT need WebVRAM to access their Home VistA system.

CAUTION: If a user already has access to a remote VistA site, with active credentials and customized menus and keys at that remote site, AND their custom profile setup at the remote site is DIFFERENT from the profile at their Home VistA system, DO NOT use WebVRAM to access that specific remote site. Instead, continue logging directly into that remote site to perform work. When WebVRAM is used to access a remote site, some of the user's Home VistA profile data, combined with their WebVRAM profile data, overwrites the remote site profile, and may change the custom options of that remote profile. WebVRAM is intended to provide VistA access to remote sites where the user does NOT have active VistA credentials with an already established custom user profile.

Figure 11: WebVRAM Home Screen

## 4.1 Update eSignature Code and Details

The Update eSignature Code window will appear during the first login to WebVRAM. The user should enter the eSignature Code and profile information that exists in their Home VistA profile. The user may also choose at any time to change or update their eSignature Code in their Home VistA system and pass the new code to remote VistA systems by clicking **Tools**, then **Update eSignature Code**, and if needed, **Update eSignature Details** to update Title, etc.

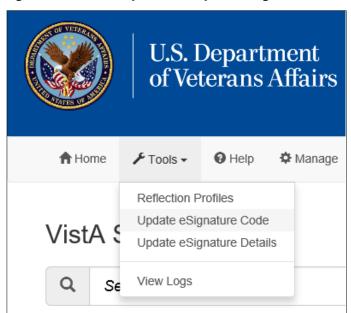

Figure 12: Tools Drop-down - Update eSignature Code

Figure 13: Update eSignature Code Screen

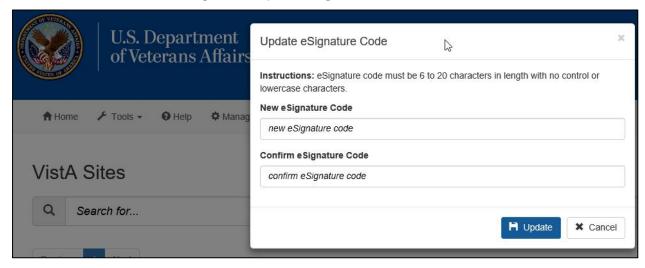

To update the eSignature Code:

- 1. If you wish to change your Home VistA eSignature code, enter a new eSignature code in the **New eSignature Code** field. According to VA policy and VistA parameters, the signature code must be 6 to 20 characters in length with no control or lowercase characters. Letters or numbers can be used. If you do NOT wish to change your Home VistA eSignature code, click **Cancel** to exit this option.
- 2. Enter the same new eSignature code in the **Confirm eSignature Code** field, then click **Update**.

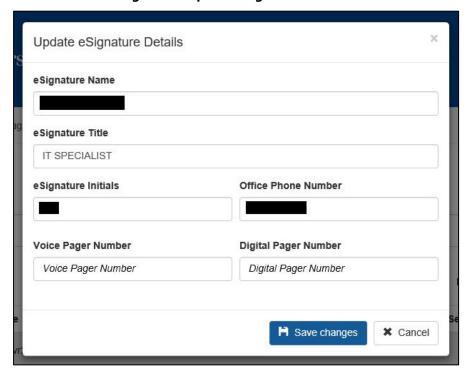

Figure 14: Update eSignature Details

- 3. A second window should appear to allow the user to **Update eSignature Details**. This page can also be accessed from the WebVRAM main page at any time by clicking **Tools**, then **Update eSignature Details**. If you wish to change eSignature profile data, enter the following data elements in the appropriate fields. If you do NOT want to change your eSignature profile data, click **Cancel** to exit this option.
  - a. **eSignature Name** (user's name as it appears in VistA)
  - b. **eSignature Title** (user's title as stored in their VistA profile)
  - c. **eSignature Initials** (user's initials as stored in their VistA profile)
  - d. **Office Phone Number** (user's office phone number, or cellular phone)
  - e. **Voice Pager Number** (optional; enter data if the user wants that information updated or added to their VistA eSignature information)

- f. **Digital Pager Number** (optional; enter data if the user wants that information updated or added to their VistA eSignature information)
- 4. After adding data to each field, click **Save Changes** to update the VistA local eSignature information. This same information will be passed to and used at each remote site where the user performs work, when the remote site is accessed through WebVRAM.

## 4.2 IAM / PIV Login - Link PIV to your Home VistA site

WebVRAM R5 introduces new feature that allows users to login using their PIV Cards instead of the Login with Access and Verify Codes. This section will describe the process of linking the user's PIV Cards to their WebVRAM Home VistA site.

#### To Link your PIV Card:

- 1. Navigate to WebVRAM URL: WebVRAM Home Page
- 2. The Terms and Conditions for Usage is displayed; Click on the "Accept the Terms and Conditions" button

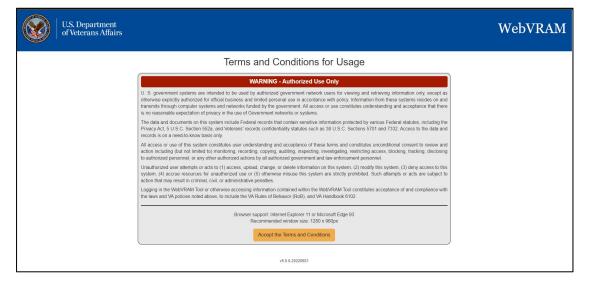

**Figure 15: Terms and Conditions** 

3. Click on the "Sign In with a VA PIV Card" button

Figure 16: Sign In With VA PIV Card

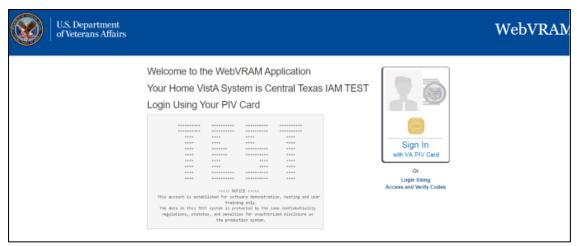

- 4. The "PIV Card not Linked" pop-up screened is displayed
- 5. Click on the "I understand and will link my account" button

**Figure 17: PIV Card Not Linked Error** 

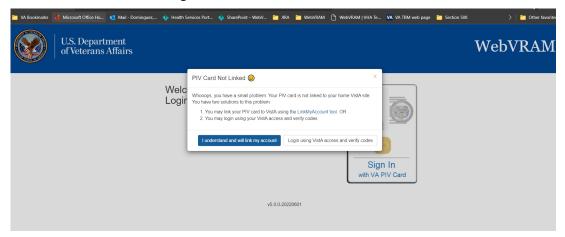

- 6. The "VA Single Sign-On to IAM Toolkit" is displayed
- 7. Click on the "Sign In with a VA PIV Card" button

WARNING:

This U.S government system is intended to be used by full force for the used by full force for the used by full force force for the used by full force for the used by full force for the used by full force for the used by full force for the used by full force for the used by full force for the used by full force for full force for full force for full force force force force force force force force force force force force force force force force force force force force force force force force force force force force force force force force force force force force force force force force force force force force force force forc

Figure 18: VA Single Sign-On page

## 4.3 IAM / PIV Login - Login to WebVRAM with PIV Card

To login to WebVRAM utilizing your PIV Card:

- 1. Navigate to WebVRAM URL: WebVRAM Home Page
- 2. The Terms and Conditions for Usage is displayed; Click on the "Accept the Terms and Conditions" button

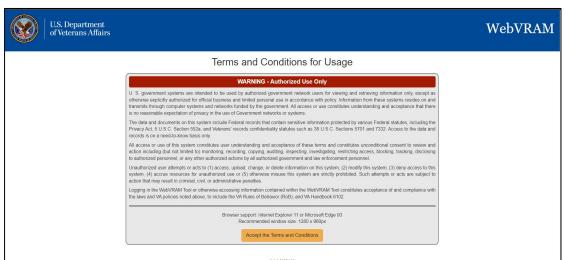

Figure 19: WebVRAM Terms and Conditions page

3. Click on the "Sign In with a VA PIV Card" button

Figure 20: WebVRAM PIV Card Sign-in page

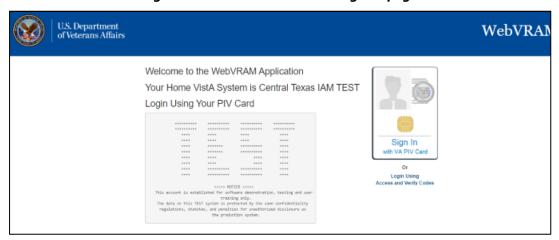

- 4. The ActivClient screen comes up, prompting the user to enter their PIN.
- 5. Enter PIN and click **OK**

Figure 21: ActivClient Login

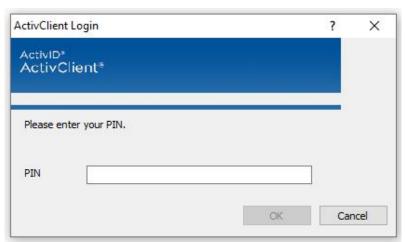

6. The WebVRAM application's home page is displayed.

Figure 22: WebVRAM Application Home Page

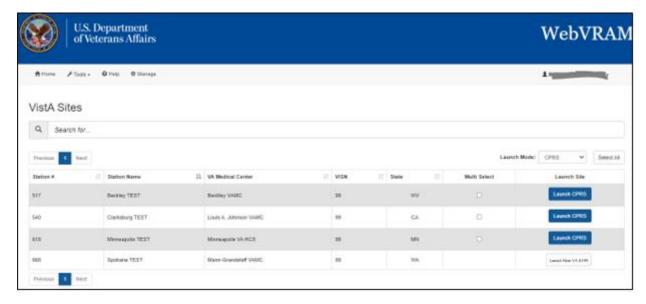

7. Sometimes during login, based on your Home VistA user profile, a window may open with a request to update your Electronic Signature (eSignature) code. See Section 4.1 Update eSignature Code for instructions for updating this code and associated data.

# 5. Using the Software

This section describes the system menu first encountered by the user, as well as the navigation paths to functions noted on the screen.

**How WebVRAM Works:** The software allows authorized users to access remote VA Medical Center or Health Care System sites, outside of their Home/local VA site, they are authorized to access by their Business Unit Director, by passing their Home VistA profile menus, keys, person class, user class, and other profile data to the remote site where they can login to the remote site using their Home VistA Access and Verify codes. This process makes it possible for WebVRAM users to access remote sites with **one** set of login credentials instead of maintaining separate profiles with separate credentials for several remote sites.

What WebVRAM does NOT do: The software can NOT be used to login to the user's Home VistA system or launch a local CPRS session. This is by design, because a user has no need for WebVRAM to retrieve their Home VistA profile and pass it back to their Home VistA system with their Access and Verify codes. Users can already login directly to their Home VistA system, and there is no need for WebVRAM to do that for them.

The software should also NOT be used if a user already has an active profile at a remote site that has been established using **custom** menus and keys for specific work the user performs at that remote location. If this is the case, contact your WebVRAM Business

Unit Administrator and instruct them to **leave that remote site off your WebVRAM VistA Sites list** so you do not accidentally use WebVRAM to connect to that site. If that site is in your list and you connect to it using WebVRAM, your Home VistA profile will overwrite the custom profile at that remote site, and the features you did have access to in VistA or CPRS will likely stop working.

**NOTE:** WebVRAM will timeout if left idle for more than 15 minutes. Under certain circumstances involving patient safety, some users may be permitted longer timeouts if requested by the Business Unit Director with sufficient rationale. With rare exceptions, users who are members of multiple Business Units are not permitted to have extended timeouts.

#### 5.1 Remote Session: Launch Mode

- 1. Login to WebVRAM.
- 2. From the WebVRAM home page, select the Station Name of the remote VistA site to which the user wants to connect. The Launch Mode provides a drop-down menu from which the user can select the Launch Mode to use. The drop-down selection defaults to "Reflection."

#### Available drop-down options are:

- Reflection This option is used to launch a remote VistA session with Reflection to connect to a remote VistA system already assigned to the user's profile.
- CPRS This option is used to launch a remote VistA CPRS session at the selected remote location.
- Synchronize Similar to launching Reflection, if the user does not need to perform work at the remote location or wishes to start a CPRS session using the CPRS Launcher desktop application (not part of the WebVRAM application) or a Goldstar directory link, this option is used to connect to and setup or update an active VistA login account at a remote VistA site. Those who use CPRS Launcher or a Goldstar Directory to access CPRS at a remote site after they have synchronized with WebVRAM, will need to synchronize every 29 days to each of their remote sites using WebVRAM so their remote VistA accounts remain active at those sites. Otherwise, their remote VistA accounts will terminate automatically after 30 days from the last time they synchronized using WebVRAM, and they will not be able to launch CPRS at that site using CPRS Launcher or a Goldstar Directory. This is a required security feature for the WebVRAM application. The VET-HOME business unit has an extended synchronization window due to unique patient safety requirements. If the user launches CPRS from WebVRAM at any remote site, their remote VistA profile at that site will not expire because WebVRAM updates the

termination date in that remote profile with a new 30-day period every time the user launches CPRS from WebVRAM. If there are changes to the user's Home VistA account and those changes are also made to their WebVRAM profile, the Synchronize option will push those changes to the selected remote location(s). If the user's line management determines a need for access to a new VistA site, the new location can be added to the user's WebVRAM profile by the business designated WebVRAM Business Unit Administrator.

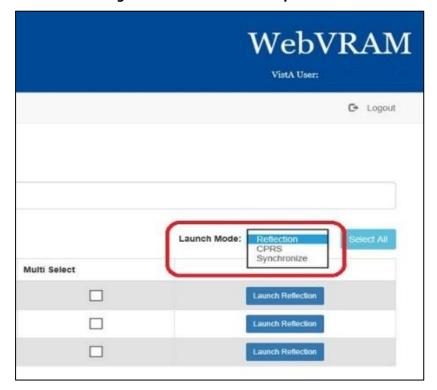

Figure 23: Launch Mode Drop-down

#### 5.1.1 Launch Mode: Reflection

- 1. Login to WebVRAM.
- 2. From the WebVRAM home page, select the Station Name of the remote VistA site to which the user wants to connect.
- 3. If the VistA site the user needs to connect to is not shown in the first 20 sites listed on the home page, the user can use the search window to quickly locate the VistA site. The user can search by Station Name, Station ID, VISN, and State.
- 4. Click on **Launch Reflection**. WebVRAM will launch Reflection and log the user into the remote VistA site that was selected.

**NOTE:** Reflection is the built-in workstation software that allows the user to connect to and work in the selected remote VistA system.

**Figure 24: Launch Reflection Button** 

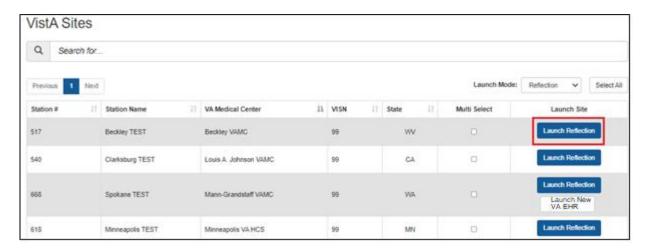

5. Once the **Launch Reflection** button is selected, the application will launch the user's desktop Reflection software and make the connection to the remote VistA system where the user will be logged in for VistA access. The VistA "roll and scroll" features will be available to the user, like what the user has access to in their local VistA system, as shown in the screen shot below.

Figure 25: VistA Login

```
The data in this TEST system is protected by the same confidentiality regulations, statutes, and penalties for unauthorized disclosure as the production system.

Restore date: MAR 25,2019

Volume set: TOU: EXAMPLE UCI: XXX Device: EXAMPL: (###.###.###)

ACCESS CODE: ******
VERIFY CODE: *******
```

## **5.1.2 Launching Different Multiple Remote VistA Sessions**

Multiple VistA sessions at different remote VistA locations can be launched together by checking the box for each VistA to be launched simultaneously in the **Multi Select** column on the user's home page. When one or more boxes to launch Reflection are checked, the **Launch Mode** selection option changes to **Launch Selected**. Clicking the **Launch Selected** button, with one or more boxes checked in the **Multi Select** column, then launches different multiple VistA sessions at the same time. Figure 26 shows the boxes checked for each site the user intends to launch, and the **Launch Selected** mode for performing this action.

Launch Mode: Reflection V
Launch Select All

Select All

MN
OR
MN
CA
WV

Figure 26: Launch Multiple Reflection Sessions to Different Remote VistA Systems

**CAUTION:** If a connection to a particular site fails when multiple Reflection sessions are launched, it can be due to several factors outside of the control of the WebVRAM application, such as network latency issues, down time at the remote site, user profile configuration issues at the remote site, local VistA user profile configuration issues, etc. If connection to a site fails during a multiple launch sequence, the entire launch sequence, from that site forward, is terminated by WebVRAM so the user can see and capture the error that occurred when the connection failed. For example, if five sites were selected and launched, and the third site fails to connect during launch, sites four and five will not be launched to allow the user to immediately see the connection error displayed. That error message can then be shared with the Enterprise Service Desk when the user logs a ticket to request help in resolving the issue. Sites four and five can then be launched after capturing the error independently, or together by checking the **Multi Select** box adjacent to each of those sites and clicking the **Launch Selected** button.

### 5.1.3 Launching Simultaneous Multiple VistA Sessions at a Single Site

Launching simultaneous multiple Reflection connection sessions at the same site is done by launching the first session from the WebVRAM home page as discussed in Section 5.1.1 Launch Mode: Reflection, then repeating the launch steps to launch additional simultaneous connection sessions to the same VistA system at the same time.

CAUTION: For this to work, Micro Focus Reflection must have a configuration setting in place to allow simultaneous multiple sessions to be opened. Follow the steps below to ensure this configuration setting is in place.

- 1. Open *Reflection Workspace* on your workstation. In the upper left corner, click the **File** tab.
- 2. In the pop-up window that opens, click on **Reflection Workspace Settings** in the lower right corner, as shown below.

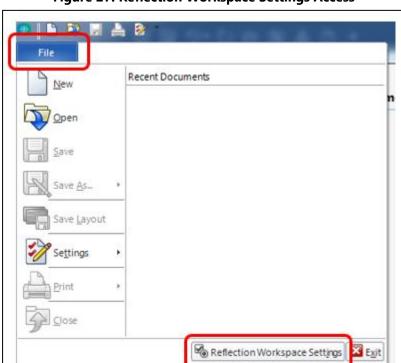

**Figure 27: Reflection Workspace Settings Access** 

3. In the pop-up window that opens, under **Workspace Settings**, click on **Configure User Interface**, as shown below.

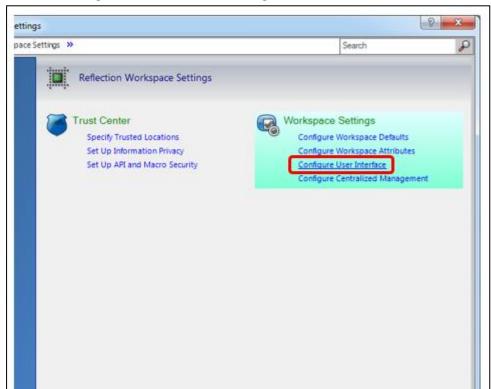

Figure 28: Reflection – Configure User Interface Link

4. In the next pop-up window, use the drop-down option in the **User Interface Mode\*** box to select the **Ribbon** setting. Click **OK** in the bottom right corner to save changes, as shown below.

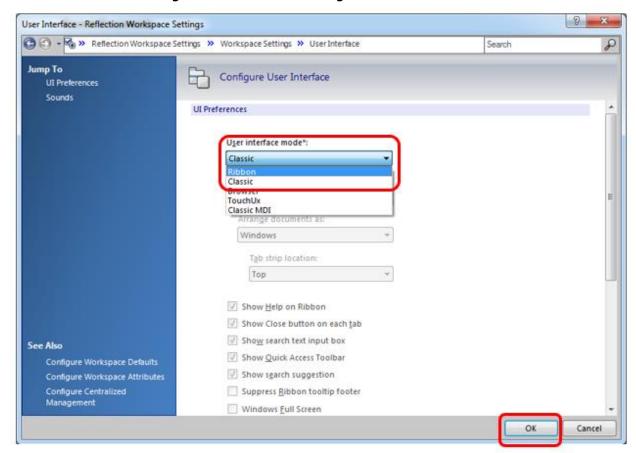

Figure 29: Reflection - Change User Interface Mode

5. With this setting change, the user can now open simultaneous multiple sessions to one VistA remote site.

# 5.1.4 CPAC Users: Configure Tile View for Multiple VistA Sessions at the Same Site

For CPAC users who need to view more than one simultaneous VistA session at the <u>same</u> site, arranging these sessions in a tile view must be done manually within Reflection during initial use of WebVRAM. The following steps will create a tile view for the remote VistA site connections the first time these connections are established. After configuring the view during the first connection to the remote site through WebVRAM, the tile view of up to four sessions will be presented automatically each time you use WebVRAM to establish multiple session connections to this same site.

To set up the tile view at additional remote sites, repeat these configurations steps during the first multi-session connection to each remote site established through WebVRAM.

These steps will set up the tile view configuration in Reflection for viewing multiple sessions at the same VistA site:

- 1. Launch the first session to connect to the remote site through WebVRAM. After Reflection opens and logs the user in, proceed to Step 2.
- 2. Launch a second, third, and, if needed, fourth session to the <u>same</u> site through WebVRAM. Reflection will now show all four sessions in a cascading view as shown below.

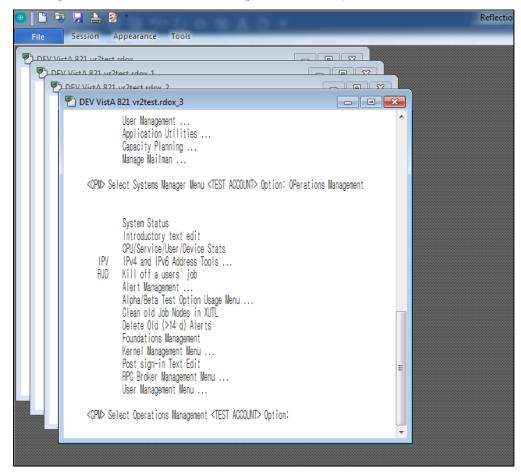

Figure 30: Reflection – Cascading View of Multiple Same-site Sessions

3. In the lower right-hand corner of the Reflection window, click on the **Arrange Windows icon**, and select **Tile Vertical** from the drop-down menu, as shown below.

E CAP NUM SCRL 9:01 AM 

□ □ □

Figure 31: Reflection – Arrange Windows Icon and Drop-down

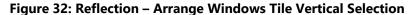

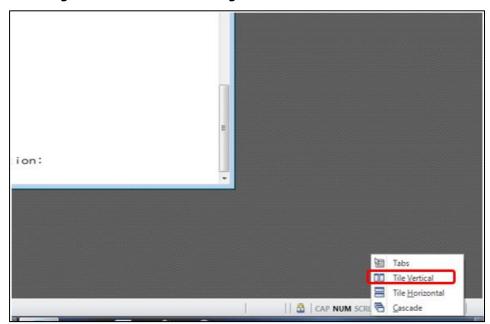

4. With these selections, Reflection will present a tile view of all four sessions. Each session is shrunk in size to be fully visible within one quadrant of the screen.

For a larger view of these sessions, click the **Full Screen icon** in the lower right-hand corner of the screen to the left of the Arrange Windows icon.

Figure 33: Reflection - Tile Vertical View

#### 5.1.5 Launch Mode: CPRS

- 1. Login to WebVRAM.
- 2. From the WebVRAM home page, click on the Launch Mode drop-down and select **CPRS**.
- 3. Locate the Station Name of the remote VistA site to which to connect. Click on **Launch CPRS**. WebVRAM will launch CPRS and log the user into the remote VistA site that was selected.

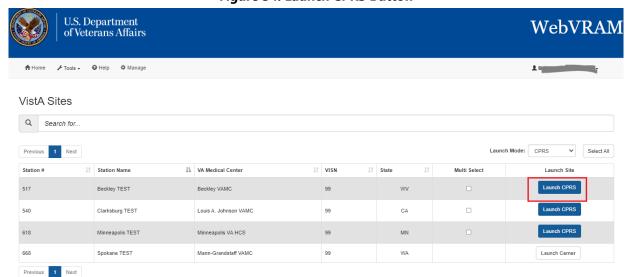

Figure 34: Launch CPRS Button

 WebVRAM R5.0 is now integrated with the IAM PIV 2FA login process. The CPRS Version Screen appears, along with the Windows Security: VistA Login -Certificate Selection screen as shown below.

**Figure 35: CPRS Version Screen** 

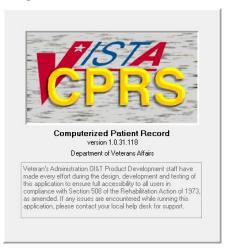

Figure 36: Windows Security: VistA Login - Certificate Selection screen

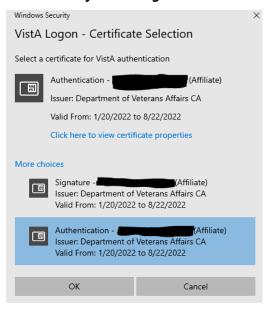

- 5. Select the Authentication Certificate and click **OK**. The CPRS VistA Login screen appears.
- 6. NOTE: If the user logged in to WebVRAM with Access and Verify Codes, the user needs to click on **Cancel** in the Windows Security screen. The user will then be prompted to enter the Access and Verify Code (of your Home VistA site) and click **OK**.
- 7. WebVRAM application will launch the user's desktop CPRS software and make the connection to the remote system where the user will be logged in for CPRS

access. Upon successful connection, the CPRS patient selection screen will appear.

#### 5.1.6 Launch Mode: CPRS with Custom Reflection Profiles

- 1. Login to WebVRAM.
- 2. From the WebVRAM main page, click on **Tools** and select **Reflection Profiles** from the drop-down menu. The Reflection Profiles screen is displayed.

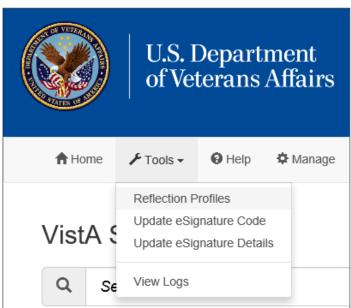

Figure 37: Tools Menu, Reflection Profiles Option

3. The Reflection Profiles screen will display a list of custom Reflection ".rdox" profiles. The default profile is: "SessionTemplate.rdox." There are additional profiles based on business processes.

**Figure 38: Reflection Profiles Screen** 

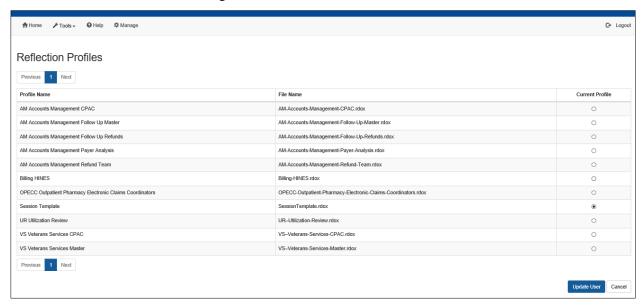

- 4. Select from the following Reflection VT Session files, then click the **Update User** button:
  - AM-Accounts-Management-CPAC.rdox
  - AM-Accounts-Management-Follow-Up-Master.rdox
  - AM-Accounts-Management-Follow-Up-Refunds.rdox
  - AM-Accounts-Management-Payer-Analysis.rdox
  - AM-Accounts-Management-Refund-Team.rdox
  - Billing-HINES.rdox
  - OPECC-Outpatient-Pharmacy-Electronic-Claims-Coordinators.rdox
  - SessionTemplate.rdox
  - UR-Utilization-Review.rdox
  - VS-Veterans-Services-CPAC.rdox
  - VS–Veterans-Services-Master.rdox
- 5. From the WebVRAM home page, click on the Launch Mode drop-down and select **CPRS**.
- 6. Locate the Station Name of the remote VistA site to which to connect. Click on **Launch CPRS**. WebVRAM will launch CPRS and log the user into the remote VistA site that was selected.

**Figure 39: Launch CPRS Button** 

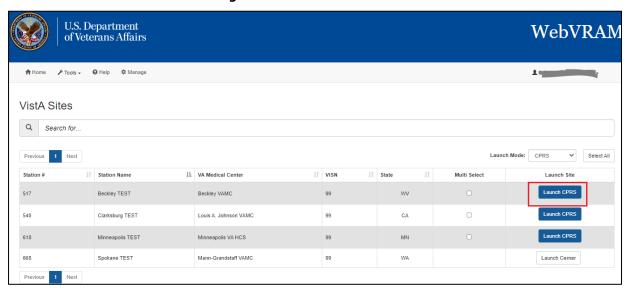

7. The CPRS version screen appears, along with the PIV Select a Certificate screen. Click **Cancel** on the PIV Select a Certificate screen, as shown below.

Figure 40: CPRS Version Screen

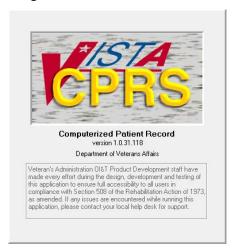

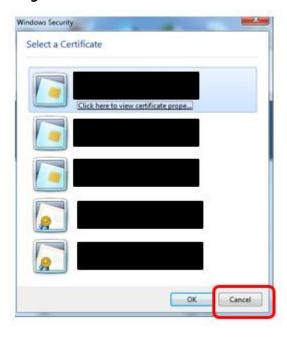

Figure 41: PIV Select a Certificate Screen

8. The CPRS VistA Login screen appears. Enter your Access and Verify codes to the remote CPRS VistA site. Upon successful entry of those codes, the CPRS patient selection screen will appear.

Figure 42: CPRS Login Screen

9. The user is now able to use the selected Reflection Profile to perform business functions.

# **5.1.7 Launching Multiple CPRS Sessions**

Multiple CPRS sessions may be launched from the WebVRAM home page. Similar to launching different multiple Reflection sessions as discussed in Section 5.1.2, multiple

CPRS sessions to different VistA sites can be performed by changing the **Launch Mode** as outlined in Section 5.1.5 above, then clicking the checkboxes in the **Multi Select** column. Clicking the **Launch Selected** button will then launch simultaneous multiple CPRS sessions.

CAUTION: Until WebVRAM is integrated with IAM services for 2FA PIV login, Access and Verify Codes must be entered into each CPRS Login session that opens to gain access to CPRS through that session. With multiple sessions of CPRS launched at the same time, the login screens for each session may be hidden behind other open application windows on the desktop. Other application windows may need to be minimized to see all CPRS login sessions.

Also, the user may not be able to add Access and Verify codes to each login screen before one or more of them time out and must be relaunched. It is recommended that the user create a VistA "shortcut" Access/Verify (A/V) pair that can be copied and pasted into the Access Code field in each CPRS login window. This is done by combining the Access and Verify codes into a single A/V code "string" with the Access code separated from the Verify code in that string using a semi-colon. For example, if the user's local VistA Access Code is **USER123** and the Verify Code is **LOGIN321**, then the combined A/V code string would be **USER123;LOGIN321**. This string can be pasted into the Access Code field of CPRS (or VistA, or any VistA integrated application, including WebVRAM) without the need to enter the Access and Verify codes separately in each field. Once it is pasted into the Access Code field, press **<Enter>** or click **OK** to login.

**Do not save the A/V code "string" on your local computer.** Follow VA procedures for protecting passwords. If password storage is needed, refer to the <u>VA Technical</u> <u>Reference Model (TRM)</u> to find approved password management software.

## 5.1.8 Access CPRS at Remote Sites Using CPRS Desktop Launcher

The WebVRAM application was <u>not</u> designed to be used at the same time as the CPRS Desktop Launcher to access CPRS patient data at remote sites. The CPRS Desktop Launcher is a separate application from WebVRAM, and it provides access to CPRS at remote sites using different pathways and connection features.

One of the security features of WebVRAM is setting a 30-day expiration date on each remote VistA profile created or updated when a user first connects to (synchronizes) a remote site through the WebVRAM application. By design and in keeping with VA security guidelines, if the remote VistA profile established by a user when first synchronizing to a remote site is <u>not</u> accessed through WebVRAM for 30 days after the initial connection is made, the remote VistA profile will terminate on day 31.

It has become common practice to connect to a remote site through WebVRAM to establish a remote VistA profile and instead of using WebVRAM to launch CPRS at that remote site after that, to use the CPRS Desktop Launcher to access patient records at that remote site. Then, after the WebVRAM synchronization first establishes the remote VistA profile, WebVRAM is no longer used to access CPRS at that remote site. If this practice is followed, the user must be aware of the following:

- 1. The VistA profile established at the remote site when the user connects through WebVRAM the first time will be terminated on day 31 after that "synchronization" event.
- 2. On day 31 after that synchronization, if the user does not synchronize to the remote site using WebVRAM on that day and tries to use only the CPRS Desktop Launcher to access patient records at that remote site, their CPRS login will be denied, and they will not be able to open CPRS at that site. This is because their VistA profile at that site will have been terminated at the end of the day before, and CPRS will not allow user access to the patient record at that site with a terminated VistA profile.
- 3. If a user wishes to use only the CPRS Desktop Launcher and not WebVRAM to access patient records at the remote site, they <u>MUST</u> synchronize to that remote site using WebVRAM at least every 29 days to keep their VistA profile active at that site. Performing a synchronization to the remote site to update the user's VistA profile, and resetting a new 30-day expiration cycle, only takes a few seconds in WebVRAM and can be accomplished by selecting the **Synchronize** option from the Launch Mode drop-down, and then clicking the **Launch Synchronize** button associated with the remote site. It is NOT necessary to launch CPRS at the remote site and then login to CPRS to reset the VistA profile 30-day expiration date. This **must** be done at least **every 29 days** for each remote site the user accesses to continue using the CPRS Desktop Launcher to work with patient records at those sites.

**NOTE:** The VET-HOME Business Unit has an extended synchronization timeout of 90 days due to patient safety requirements of the providers in that business unit. The same restrictions apply with a 90-day window rather than a 30-day window for that business unit. An alert will be sent to VET-HOME providers who have not synchronized one or more sites within 85 to 90 days.

# **5.1.9 New VA EHR Integration with WebVRAM**

As VistA sites convert from VistA CPRS to the New VA Electronic Health Record (EHR), WebVRAM will provide a mechanism for users to connect to the New VA EHR at those

sites, while continuing to give users the ability to connect to remote VistA systems they are authorized to access.

NOTE: Since the initial New VA EHR rollout will not replace all VistA functions, in addition to accessing the New VA EHR, the user can still access certain VistA functions at remote New VA EHR sites. Providers must use Joint Legacy Viewer (JLV) at a New VA EHR-converted site to view historical VistA patient data.

The user workflow is as follows:

- 1. Users whose Home VistA site has converted to New VA EHR will:
  - a. Access New VA EHR to conduct work at local site by directly navigating to the New VA EHR PIV login web page, not by going through WebVRAM.
  - b. Access remote New VA EHR sites from the Launch New VA EHR button on the WebVRAM site listing page.
  - c. Continue to access remote VistA sites through WebVRAM as usual.
- 2. Users whose Home VistA site is still using the VistA EHR (CPRS) will:
  - a. Continue to access local VistA directly, not through WebVRAM.
  - b. Access remote New VA EHR sites from the Launch New VA EHR button on the WebVRAM site listing page.
  - c. Continue to access remote VistA sites through WebVRAM as usual.

Figure 43 shows the user flow to access New VA EHR and remote VistA sites as VA locations are converted from the VistA EHR to the New VA EHR.

Figure 43: WebVRAM New VA EHR Connections User Workflow

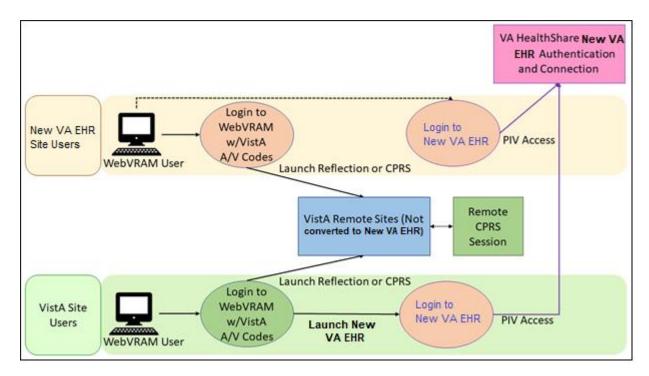

#### 5.1.10 Launch New VA EHR Button

1. From the WebVRAM home page, select a remote site to which to connect. If that site has been converted to the New VA EHR, a **Launch New VA EHR** button will be displayed.

NOTE: If a site has converted to the New VA EHR, the Launch New VA EHR button is displayed alongside the existing Launch Reflection button since the initial New VA EHR rollout will not replace all VistA functions. Sites that have not yet converted to New VA EHR do not have the Launch New VA EHR button available.

Figure 44: Launch New VA EHR Button

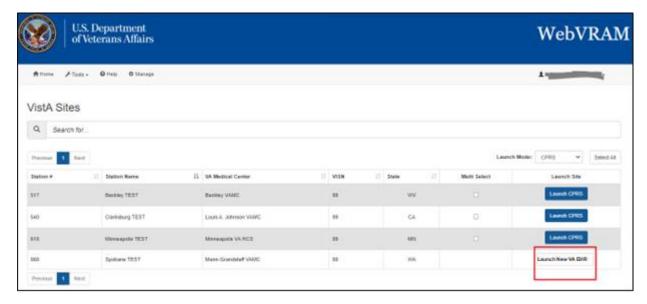

2. Selecting the **Launch New VA EHR** button will open a web browser session for the user to complete direct PIV login to the New VA EHR application at that site.

U.S. Department of Victorans Affairs

VA SINGLE SIGN-ON
Sign in to continue to
Cerner Citrix Prod

WARNING:

This U.S government system is strooked to is used by justificated Victorious activation of interest control to the used by justificated Victorious for investigation of the control to complete systems and research fooled by V.A. All as an accordance to the system and selection design for complete systems and selection for large for any stem of the control to complete systems and research fooled by V.A. All as an accordance to the system and selection design for complete systems are all selection for systems and selection for fooled to the systems are specified as a formation or selection of the systems and selection for systems and selection of systems are specified as a formation or selection or the systems and selection for systems and selection of systems are specified to systems are specified to systems are specified to systems and selection for systems are specified to systems are specified to systems are specified to systems are specified to systems are specified for systems are specified to systems are specified to systems are specified to systems are specified to systems are specified to systems are specified to systems are specified to systems are specified to systems are specified to systems are specified provided to systems are specified to systems are specified to systems are spec

Figure 45: New VA EHR PIV Login Screen

# **5.2 Launch Mode: Synchronize**

- 1. Login to WebVRAM.
- 2. From the WebVRAM home page, select the Launch Mode drop-down and select **Synchronize**. Then select the Station Name of the remote VistA site to which to connect.
- 3. Select the **Launch Synchronize** button.

- 4. WebVRAM will launch Synchronize to connect to the selected VistA site.
- 5. Synchronize updates and syncs up your personal information on the remote VistA system.

**Figure 46: Launch Synchronize Button** 

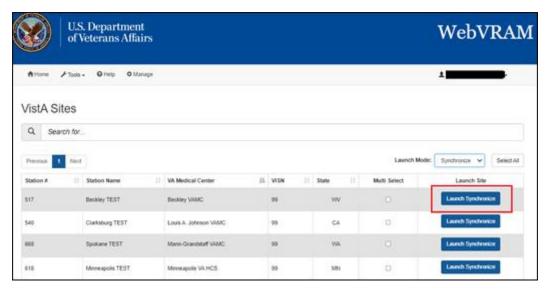

Figure 47: Launch Synchronize Successful

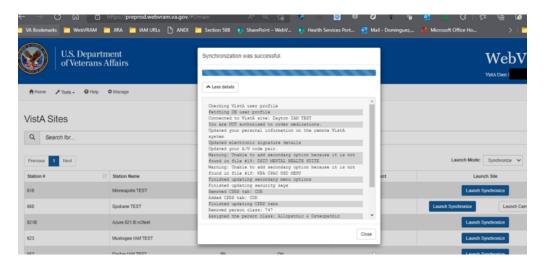

# **5.3 Changing Verify Code**

This option allows the user to change their VistA Verify Code, as needed, using the WebVRAM application.

- 1. From Microsoft Edge browser, navigate to the WebVRAM Home Page.
- 2. The Terms and Conditions web page is displayed. Click **Accept the Terms and Conditions**.

- 3. The Login page is displayed.
- 4. Enter your local VistA Access and Verify Codes and click the **Change Verify Code** checkbox.
- 5. Click Login.

Figure 48: WebVRAM Login - Change Verify Code

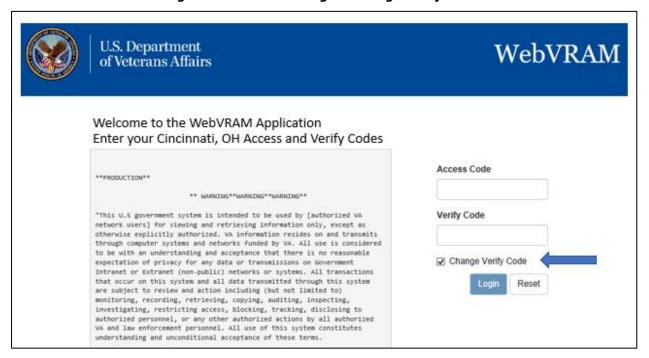

- 6. The user's VistA login screen is displayed, and the user follows the VistA prompts to create a new VistA Verify code.
- 7. Note that once the change has been made, your new Verify code will be required for all future logins to your local VistA system and the WebVRAM application.

## 5.4 User Profile

To view the User Profile information, click on the Username located on the upper right-hand side of the application's page. The drop-down menu will display the following selections:

- My Profile
- My Business Units and Admins

To view the user's profile, click on the Username and select **My Profile** from the drop-down menu; the browser will display the User's Profile page.

Figure 49: My Profile page

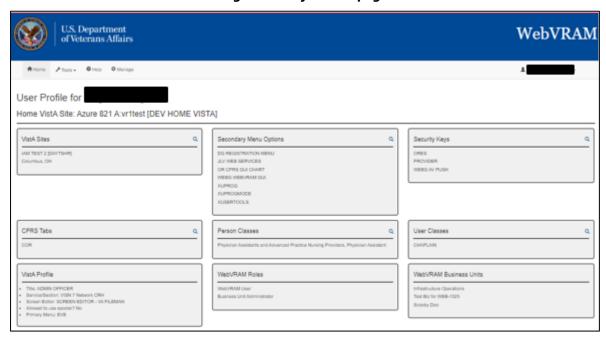

From the drop-down menu, click on the Username and select on **My Business Unit and Admins** from the drop-down menu; the browser will display the list of Business Units and BU Administrators for the user.

WebVRAM

WebVRAM Business Units and Admins
User:
Home VistA Site: Azure 621 A. vr1test [DEV HOME VISTA]

WebVRAM Business Unit Business Unit Admins
User:
Home VistA Site: Azure 621 A. vr1test [DEV HOME VISTA]

WebVRAM Business Unit Business Unit Admins
Infrastructure Operations
Scoolly Dog

Figure 50: My Business Unit and Admins page

# 5.5 Exit System

Test BU for WEB-1525

When you are finished with the work you need to perform, click **Logout** in the upper right corner of the screen.

Figure 51: WebVRAM Logout

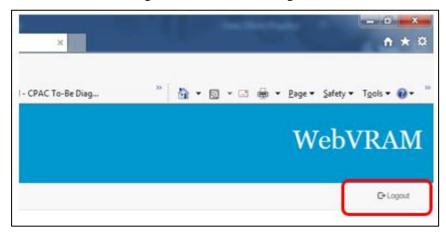

# 6. Troubleshooting

For troubleshooting, please contact the Enterprise Service Desk (ESD) at 1-855-673-4357.

# **6.1 Special Instructions for Error Correction**

#### 6.1.1 Unauthorized Access Error

If the user experiences an "Unauthorized Access" error when attempting to login to the WebVRAM application, their user profile has not yet been added to the WebVRAM User Table.

To resolve, the user should contact their business line manager and request that their user profile be added to the WebVRAM User Table by the business designated WebVRAM Business Unit Administrator.

**Figure 52: Unauthorized Access Error Message** 

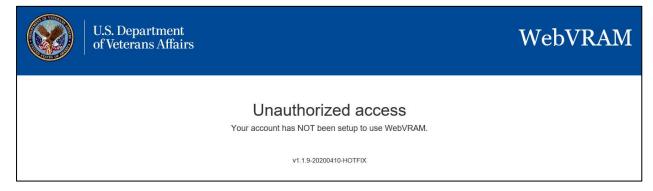

#### 6.1.2 Reflection Fails to Launch

If the user's Reflection Desktop software fails to launch on their laptop or desktop, the user should create a ticket through Service Now (SNOW)/yourIT or phone the ESD to resolve the issue.

#### 6.1.3 Duplicate VistA Accounts at Remote Site

WebVRAM will check for duplicate VistA profiles at remote sites that may interfere with a user's attempt to synchronize, add, or update VistA profile data at the remote site.

WebVRAM will display an error message (in a pop-up window) when a user attempts to connect to a remote site where potential duplicate VistA accounts are detected.

Contact your Business Unit Administrator for assistance in resolving duplicate VistA account errors. Do NOT open an ESD ticket; your Business Unit Administrator will open an ESD ticket if needed.

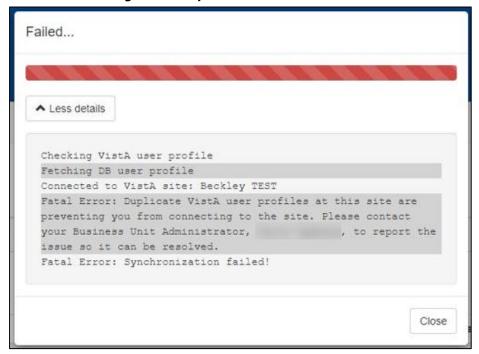

**Figure 53: Duplicate VistA Account Error** 

#### **6.1.4 Other Errors**

For all other errors encountered during use of the WebVRAM application, create a ticket through Service Now (SNOW)/yourlT or phone the ESD.

NOTE: Any errors encountered with CPRS or VistA once a remote connection is established by the WebVRAM application will need to be resolved by submitting a SNOW/yourlT ticket or phoning the ESD.

How to submit an ESD ticket using SNOW/yourIT for a WebVRAM issue:

 Double-click the yourlT icon on your desktop to open yourlT or go to the YourlT site in your browser.

Figure 54: yourIT Desktop Icon

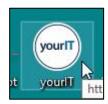

2. From the main ITIL User Dashboard page, select the link under yourIT Service Portal

Figure 55: yourIT Desktop Icon

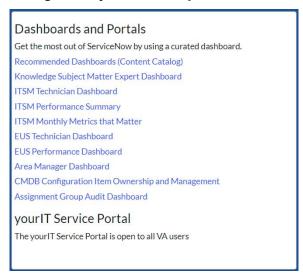

3. Select the 'Report an Issue' button. Do not select 'Submit a Request'

Figure 56: Report an Issue button

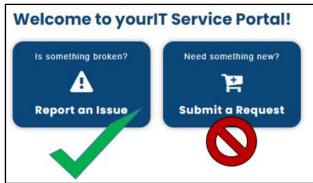

4. Review the current issues list. If your issue is included, click the 'thumbs up' icon and close your browser. The issue is already being worked on. If your issue is not included, then click the 'Report a New Issue' button.

Figure 57: Report a New Issue

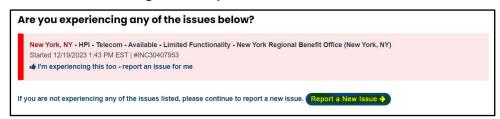

5. Click the NO option when asked if your issue is related to Veteran's Benefit Management Systems (VBMS). WebVRAM is not associated to this application.

Figure 58: Report a New Issue continued

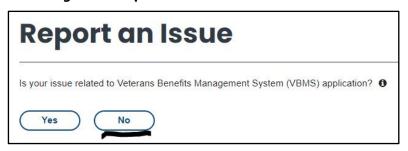

6. Fill in the Affected End User (\*Who are you submitting this issue for?), preferred contact method, phone number, and email address.

**Figure 59: User Information** 

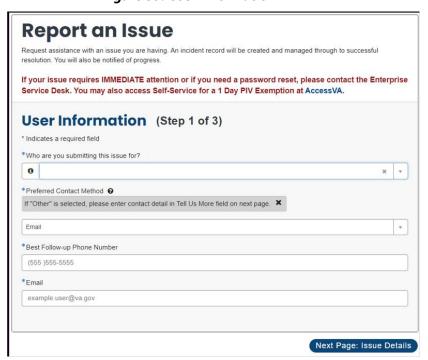

7. Fill in the requested fields. Request that the ESD route the ticket to **SPM.Health.PCS.Sub\_4.WebVRAM.** For Category, select 'Software' and for Subcategory, select 'Web'. Enter the WebVRAM URL for the URL issue field.

Figure 60: Report an Issue fields

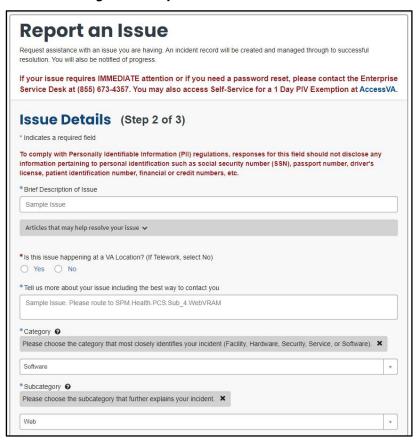

8. At the bottom of this page, add any relevant attachments and select 'Next Page: Further Details'

Figure 61: Report an Issue fields cont'd

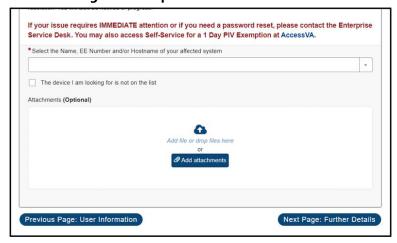

9. Select severity and 'no' for the active initiative field, and click Submit Issue.

Figure 62: Further Details and Submit Issue

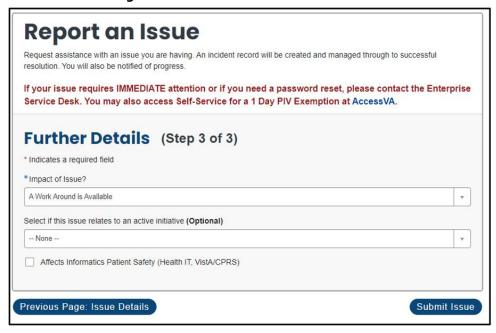

# A. Appendix A – Acronyms and Abbreviations

Acronyms and definitions are provided throughout the document with first use and are also collected in the table below.

**Table 3: Acronyms and Abbreviations** 

| Term  | Definition                                                       |
|-------|------------------------------------------------------------------|
| 2FA   | 2-Factor Authentication                                          |
| AD    | Active Directory                                                 |
| ADPAC | Automated Data Processing Application Coordinator                |
| BUA   | Business Unit Administrator                                      |
| CAC   | Common Access Card                                               |
| COR   | Contracting Officer Representative or Clinical Orders Repository |
| CPAC  | Consolidated Patient Account Center                              |
| CPRS  | Computerized Patient Record System                               |
| EHR   | Electronic Health Record                                         |
| ePAS  | Electronic Permission Access System                              |
| ESD   | Enterprise Service Desk                                          |
| ESO   | Enterprise Security Operations                                   |
| FISMA | Federal Information Security Management Act                      |
| FPO   | Field Program Office                                             |
| GAL   | Global Address List                                              |
| GUI   | Graphical User Interface                                         |
| HCS   | Health Care System (large multi-site medical center)             |
| IAM   | Identify and Access Management                                   |
| ICU   | Intensive Care Unit                                              |
| IEN   | Internal Entry Number                                            |
| ISSO  | Information System Security Officer                              |
| IT    | Information Technology                                           |
| МНА   | Mental Health Assistant (application launched from within CPRS)  |
| NARS  | National Automated Response System                               |
| NPI   | National Provider Identifier                                     |
| OCC   | Office of Community Care                                         |
| OCCHD | Office of Community Care Help Desk                               |
| OIT   | Office of Information and Technology                             |
| PHI   | Protected Health Information                                     |
| PII   | Personally Identifiable Information                              |

| Term    | Definition                                                                                                    |
|---------|----------------------------------------------------------------------------------------------------|
| PIN     | Personal Identification Number                                                                                                    |
| PIV     | Personal Identification Verification                                                                                                 |
| PIV     | Personal Identification and Validation                                                                                               |
| RPC     | Remote Procedure Call                                                                                                    |
| RPT     | Not an acronym. This is Report tab in VistA                                                                                          |
| SDD     | System Design Document                                                                                                    |
| SNOW    | Service Now, also called yourlT                                                                                                    |
| SOP     | Standard Operating Procedure                                                                                                    |
| SQL     | Structured Query Language                                                                                                    |
| SSN     | Social Security Number                                                                                                    |
| SSO     | Single Sign On                                                                                                    |
| STIC    | Station ID Callback Module                                                                                                    |
| TELE    | Short for Telemedicine                                                                                                    |
| URL     | Uniform Resource Locator                                                                                                    |
| VAMC    | VA Medical Center                                                                                                    |
| VDL     | VA Document Library                                                                                                    |
| VHA     | Veterans' Health Administration                                                                                                    |
| VistA   | Veterans' Health Information Systems and Technology Architecture                                                                     |
| VM      | Virtual Machine                                                                                                    |
| VPN     | Virtual Private Network                                                                                                    |
| VRAM    | VistA Remote Access Management                                                                                                    |
| WAM     | WebVRAM Administration Module                                                                                                    |
| WEBG    | Not an acronym. WEBG is the VistA namespace for the WebVRAM application, used to integrate the web software with VistA applications. |
| WebVRAM | Web VistA Remote Access Management                                                                                                   |
| WUT     | WebVRAM User Table                                                                                                    |